# 7 Point

### **横断編集を徹底攻略!**

道路や構造物、法面など、横断図や断面図に集約された情報を、そのまま利用できれば、3D モ デルの構築に大きく貢献するはず。[横断編集]を使えば、そのすべてを現実のものに! 構造物でも応用できるから、活用の幅は無限大です。

### **7-1 横断編集で何ができるの?画面構成**

『横断線に横断図を割り当てたら 3D ビューで確認できるし、横断だけ見れる横断編集にメリットなんかあるの?』 ホーム 画面ではできないことも[横断編集]ではできちゃうんです![横断編集]と聞くと道路だけをイメージしますが、ブロック 積の断面図や橋梁の側面図も、れっきとした横断図。そのすべてを活用しちゃいましょう。

#### ■ **画面構成:横断編集**

ホーム画面の状態により [横断編集] に表示される内容は異なります。ここでは「5.線形を徹底攻略!」で線形、縦 断計画高、横断図の割り当てまで終わった状態で[横断編集]を選択したと仮定してご説明いたします。

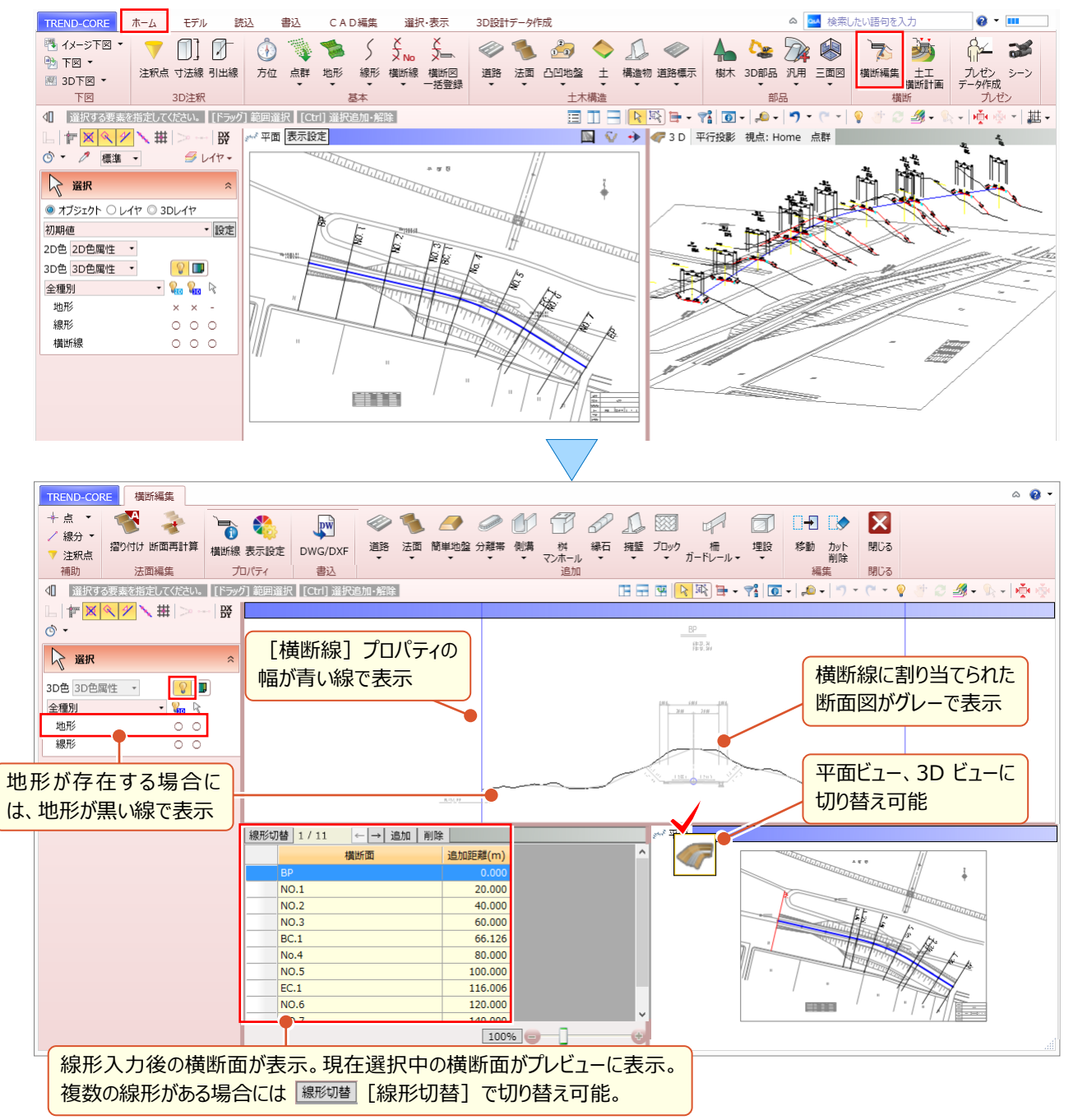

## **7-2 ホーム画面とどう違う?各コマンドについて**

ホーム画面同様 [横断編集] にも [道路] や [法面] などのコマンドが存在します。ホーム画面と異なり、横断図から 幅や勾配を一括で取得しモデルを入力することができます。 [側溝] などの構造物も、横断図からの [形状作成] を即 座に行うことができます。

#### ■ **コマンドの起動と表示設定**

ここでは[道路]を選択。他のコマンドも同様に、ホーム画面とは異なり、入力モードをコマンドから選択します。ここで は [道路 - 線形参照 道路] を選択します。下図が確認しづらい場合には [表示設定] で、図面のカラー表示に 変更することもできます。

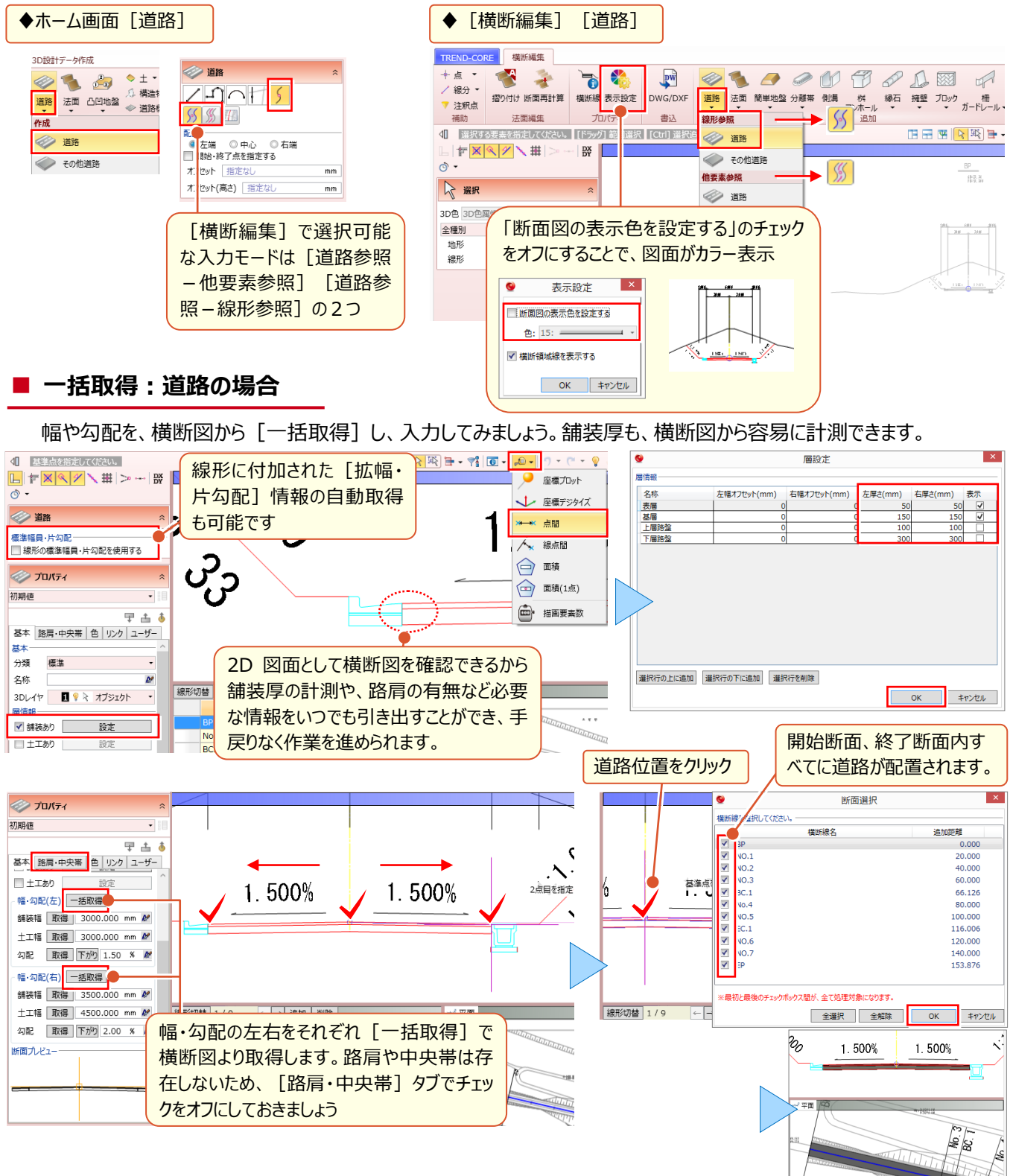

#### ■ **形状作成:構造物の場合**

構造物の形状を、横断図から取得し、入力してみましょう。ここでは、入力済みの道路高を参照して入力するため

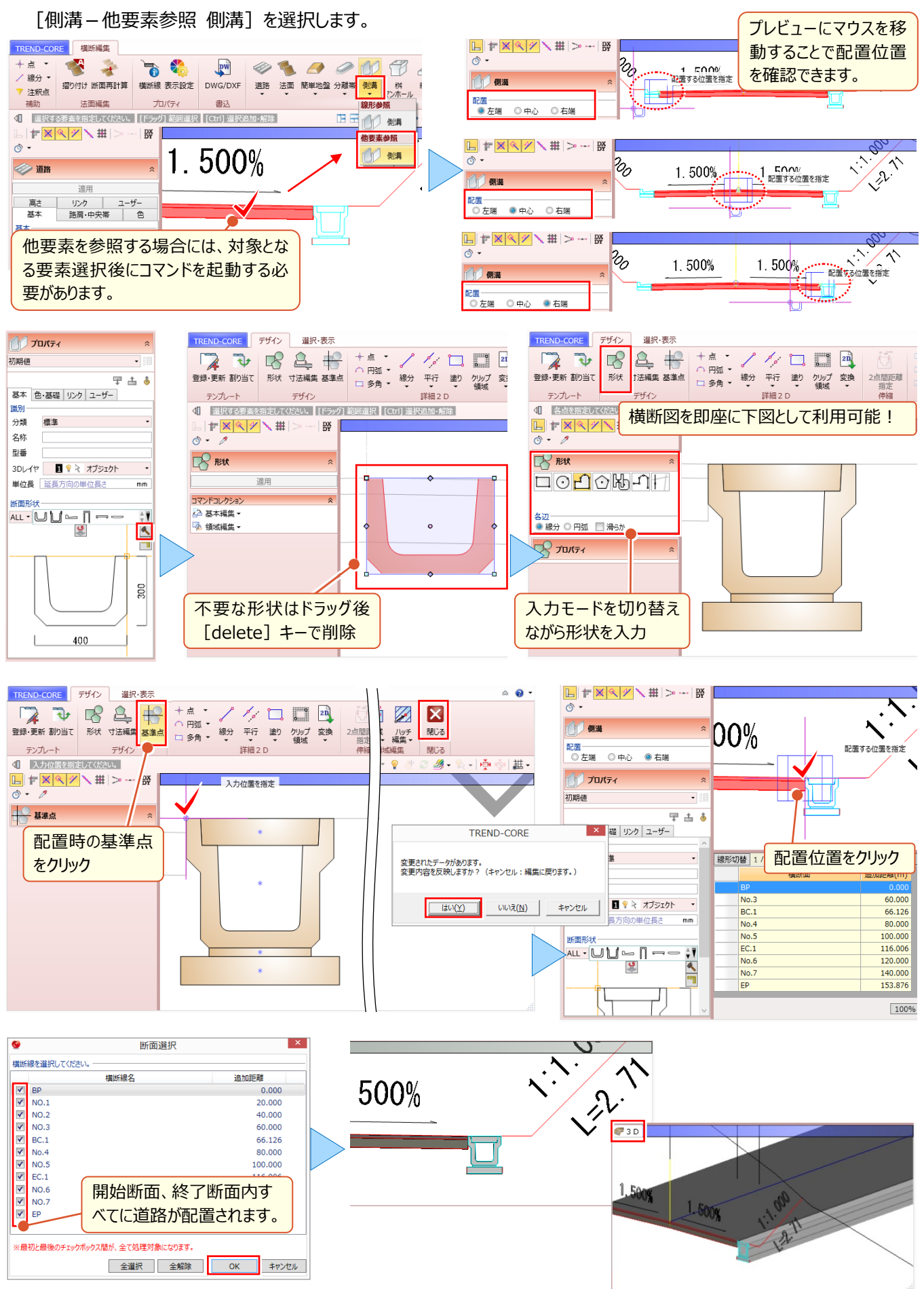

#### ■ **一括取得:その他道路の場合**

幅や勾配を、横断図から [一括取得] し、入力してみましょう。ここでは、入力済みの側溝高を参照して入力するた め[道路-他要素参照 その他道路]を選択します。

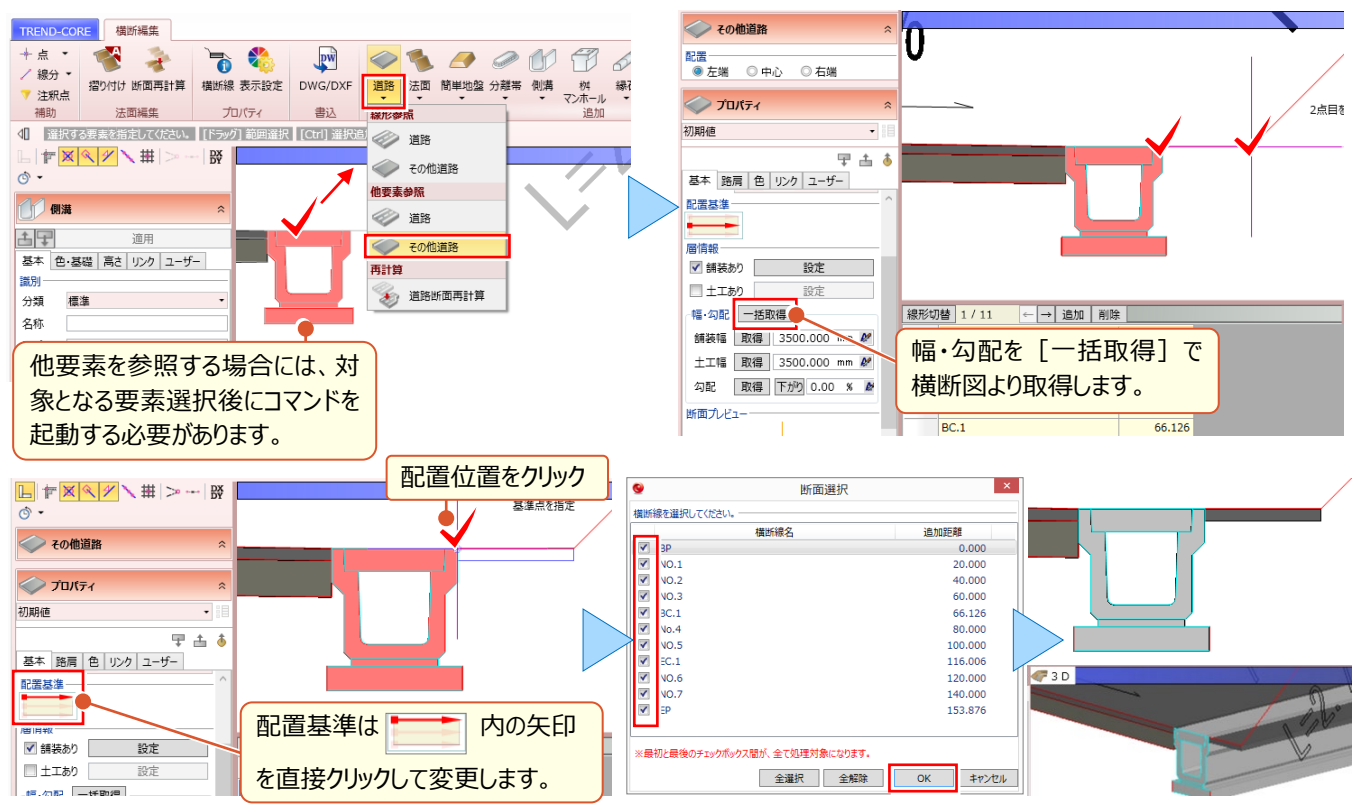

#### ■ **取得:法面の場合**

法や小段の高さ、幅、勾配を、横断図から[取得]し、入力してみましょう。ここでは、入力済みのその他道路高を参 照して入力するため [法面 – 他要素参照 法面] を選択します。

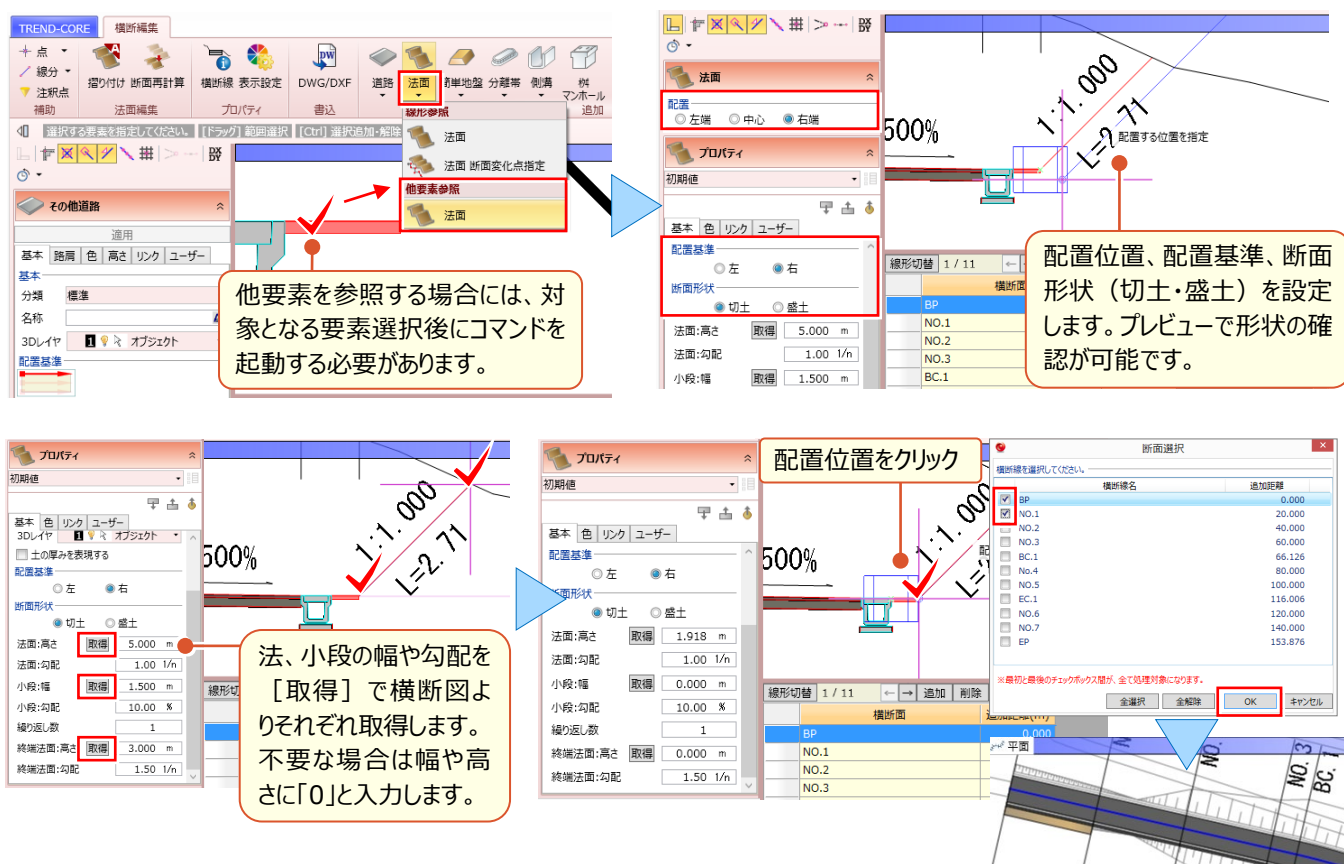

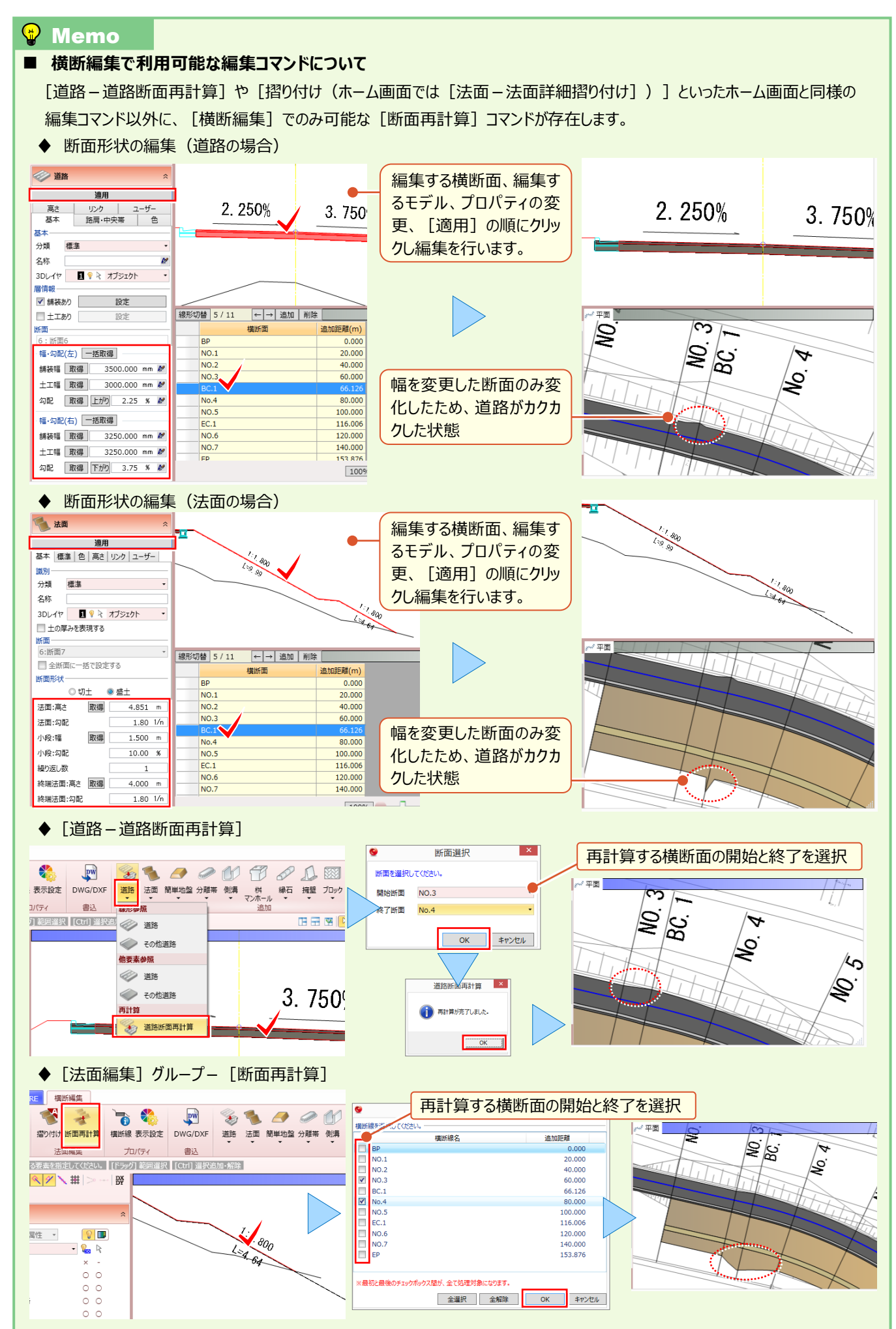

### **7-3 ホーム画面との合わせ技で賢く使おう!**

『横断編集、2D をトレースする感覚で 3D モデルが作成できて超便利!横断編集で取得した情報をホーム画面で使え たらもっと楽なのに・・・。』 [横断編集]では、断面をトレースできるのが最大の強みですが、ホーム画面のように始終点 を指定しての入力ができない点は大きな弱みですよね。実は、こんな裏ワザを駆使すれば、それが可能になっちゃいます!

#### ■ **横断編集でトレース:取得**

ここでは法面を例としてご説明いたします。まずは法面をとにかくトレース!配置自体はホーム画面で行いますので、 「法面 - 線形参照 法面] で、横断図をトレースしちゃいましょう!

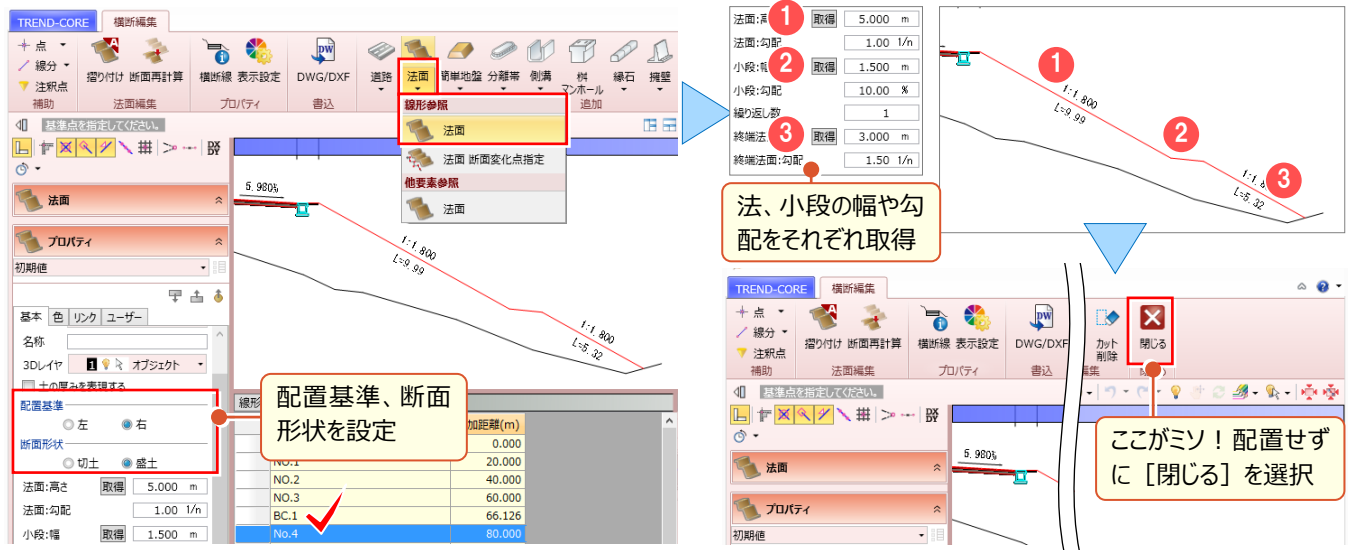

#### ■ **ホーム画面で配置:法面-法面**

「横断編集]を閉じた直後は、トレース内容を保持!直後に「法面-法面]を選択することで、 「横断編集] の 強みを生かしつつ、 [法面 – 法面] の強みである任意の開始・終了点を指定した法面入力が可能になります。

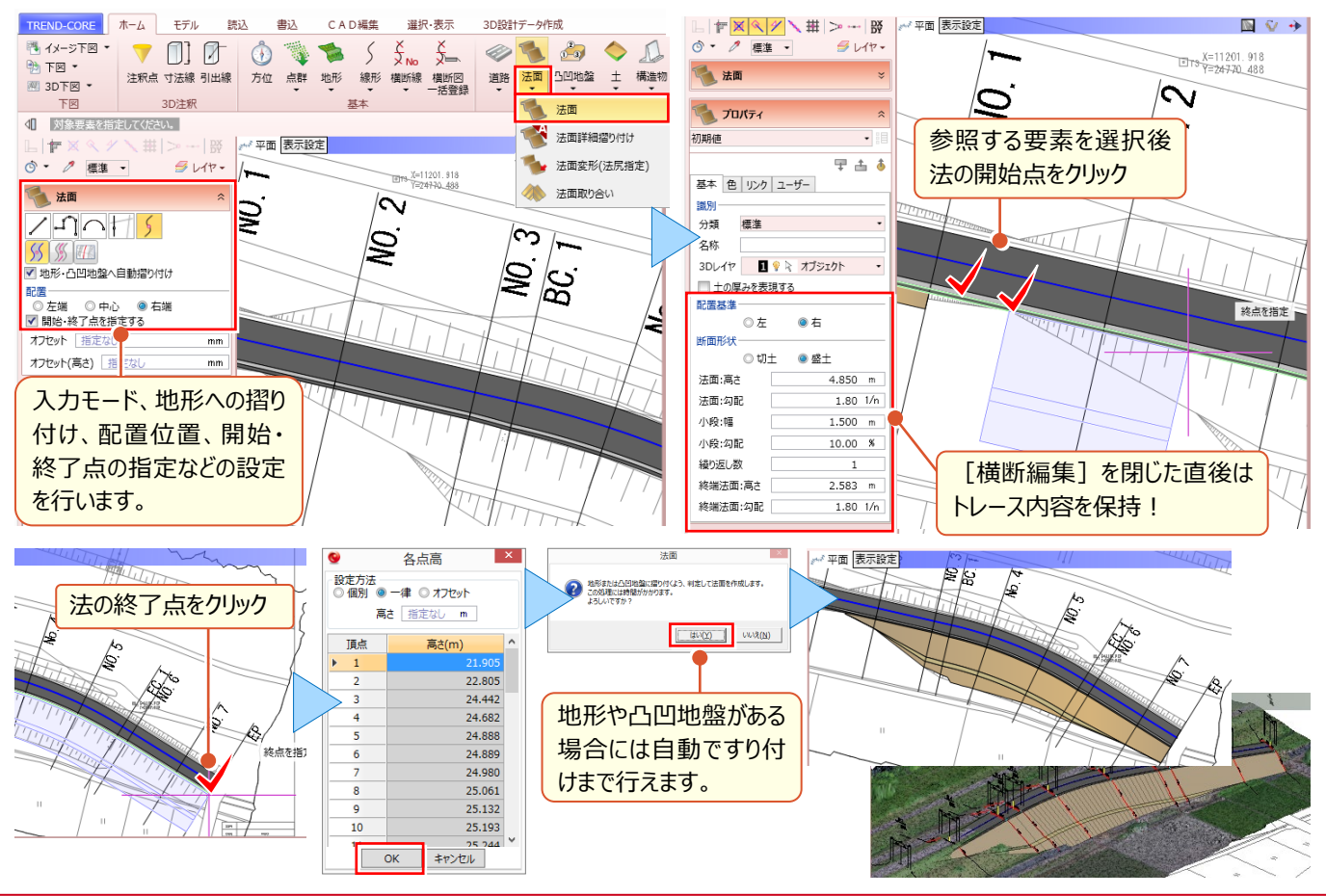

「うーん、結局道路でしか使えないなら意味ないよね?構造物とかにも、もっと運用できないの?」

ブロック積や橋台も基準とするラインや高さ、断面図などがあるはず! 道路だけじゃもったいない![線形]と[横断編集]を利用すればさらなる運用が見込めます。

#### ■ **はじめに**

ここでは平面図とブロック積構造図を元に、ブロック積の入力を行います。ブロック積は天端基準、天端高 20m とし材 料に応じてモデルの色や素材を変更しながら入力を行います。

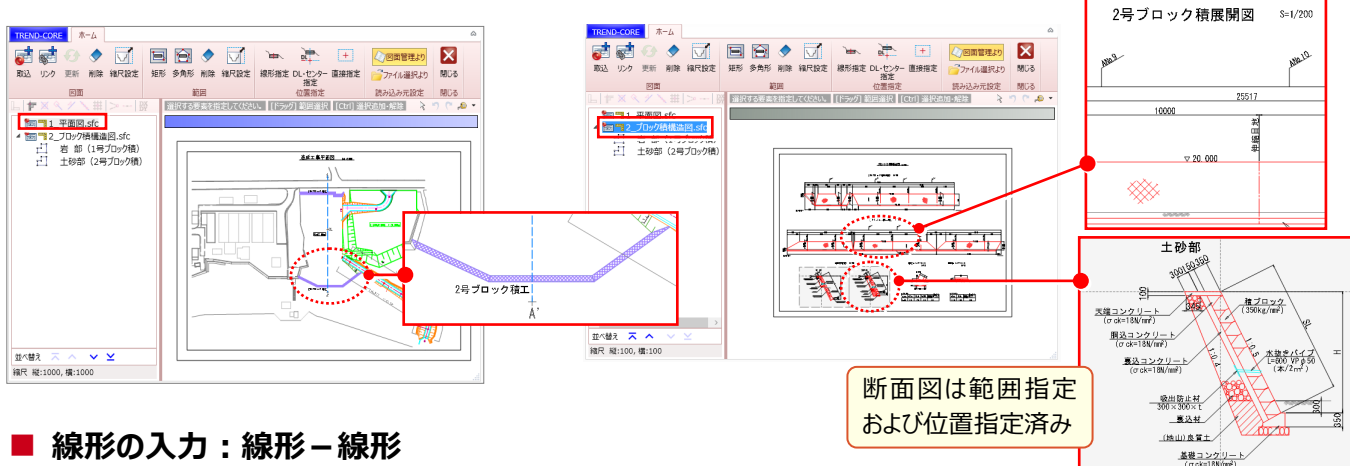

「構造物を延長○m で配置する」 その延長を線形で考えれば、入力は格段に楽に、その後の編集も容易になります。 ビュー上での指定だから、ブロック積はもちろん護岸にありがちな階段などでも利用できます。

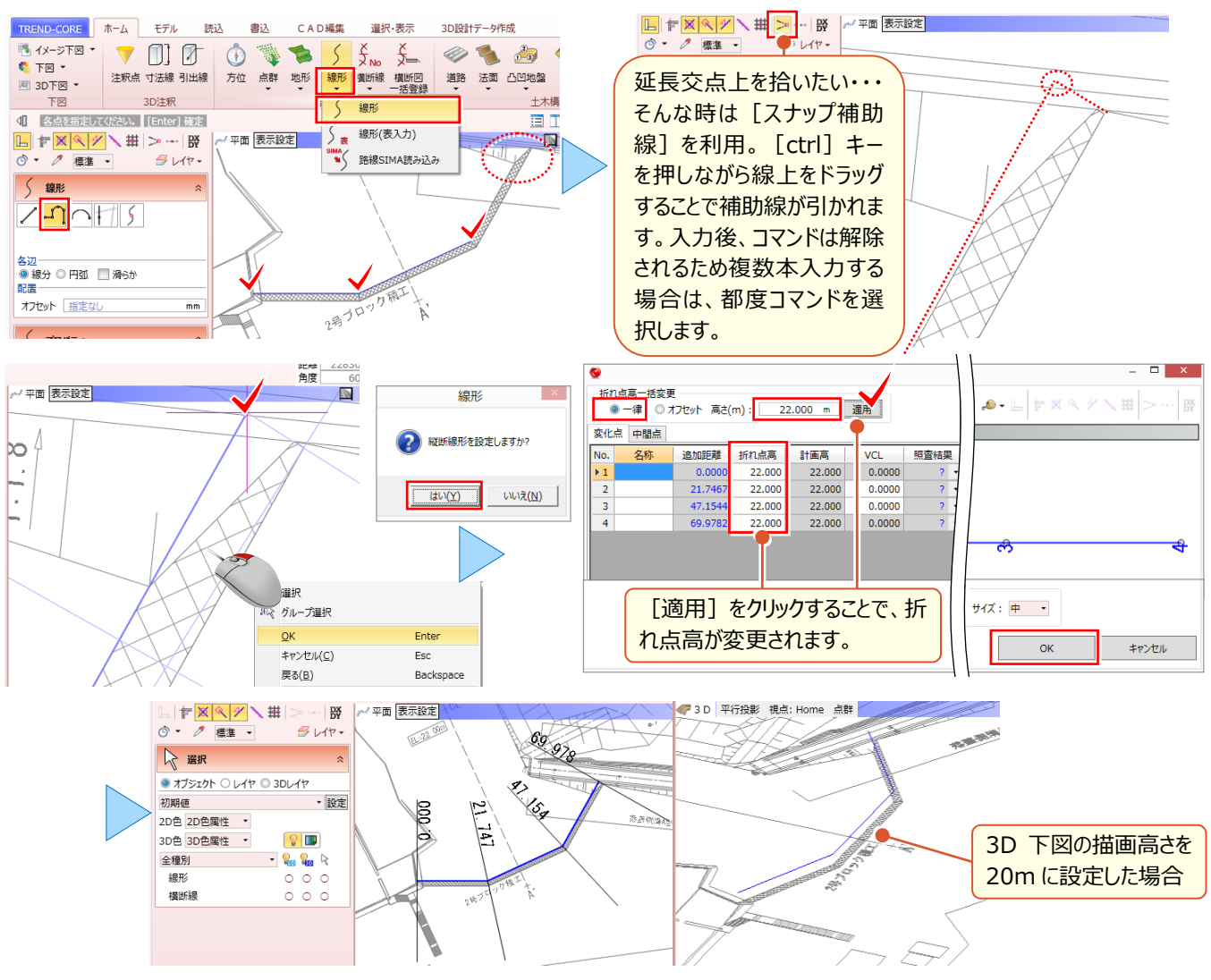

#### **■ 断面図の設定:横断線プロパティ-断面図設定**

任意の横断線を選択し [横断線] プロパティより [断面図設定] を選択します。断面図については [図面管理]

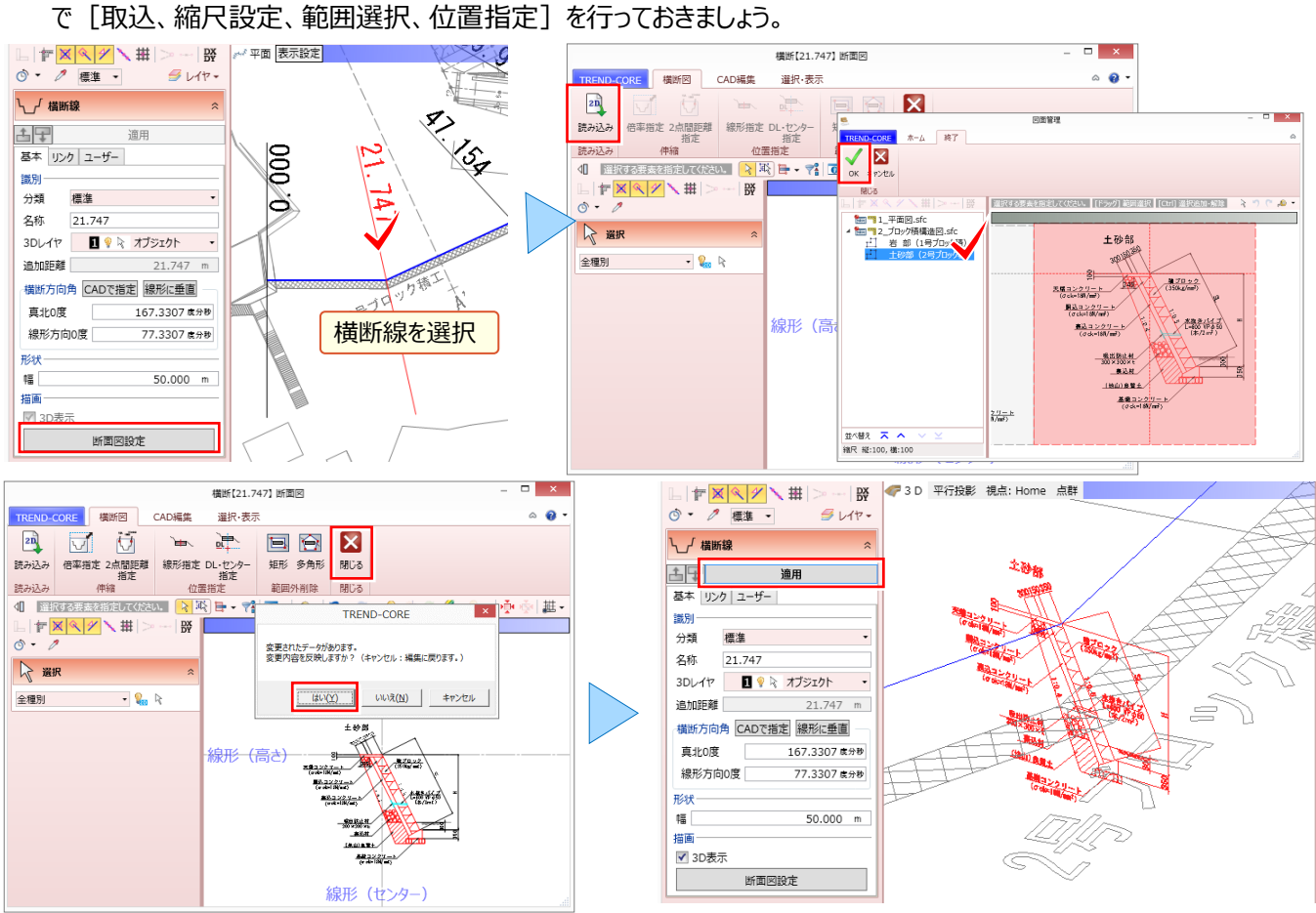

#### **■ 横断編集の起動**

[横断編集]を起動し断面図を設定した横断面を選択。[ブロック-線形参照 ブロック]を選択したら準備 OK!

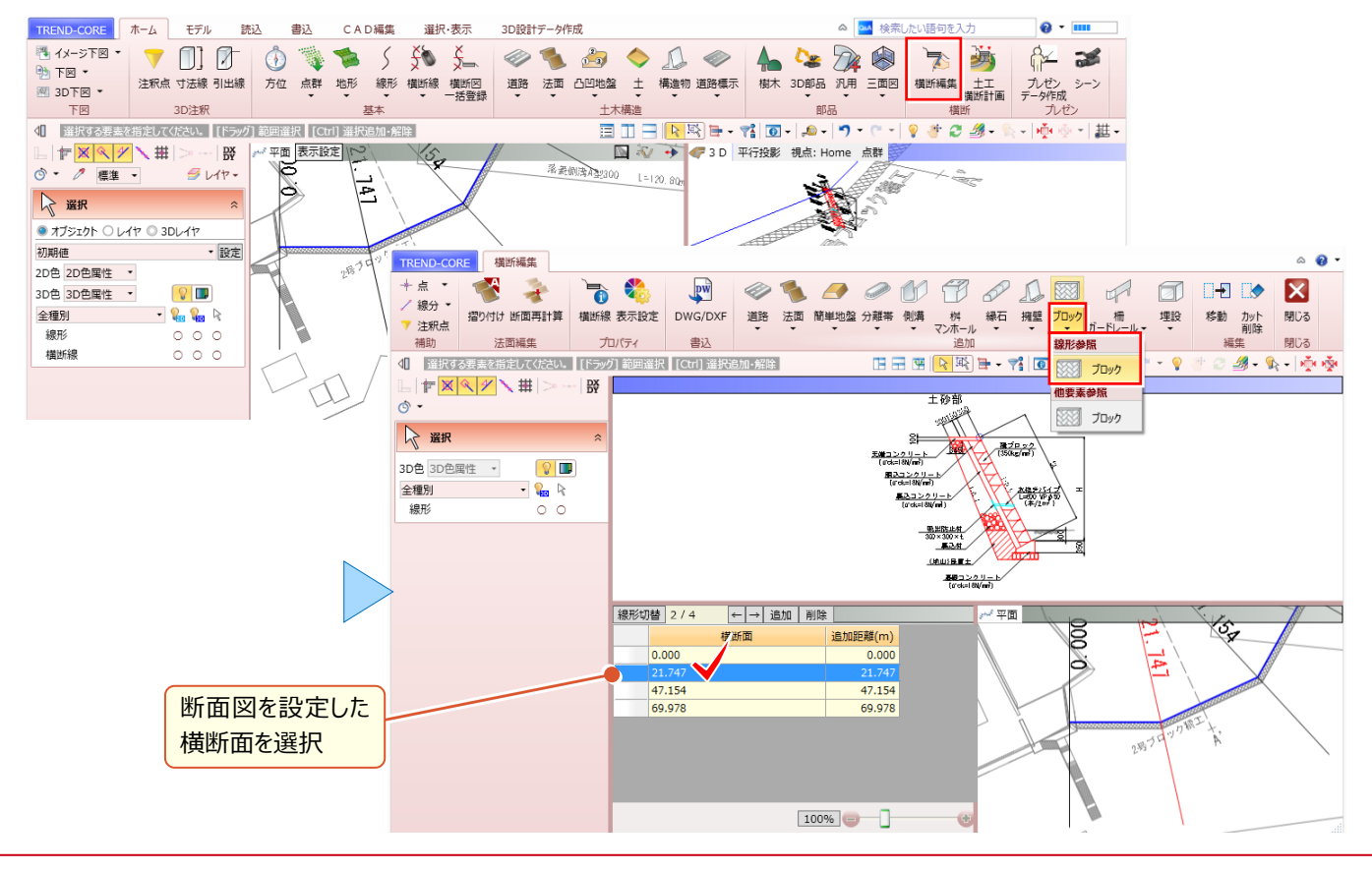

#### ■ **形状作成:材料に応じた色・素材の割り当て**

構造物の形状を、断面図から取得し、入力します。ここでは、基礎を含めたコンクリート部は灰色、前面の積みブロック に間地ブロックの素材(テクスチャ)、背面の裏込材に砂利の素材(テクスチャ)と、それぞれ材料に応じて色や素材 (テクスチャ)を割り当てます。

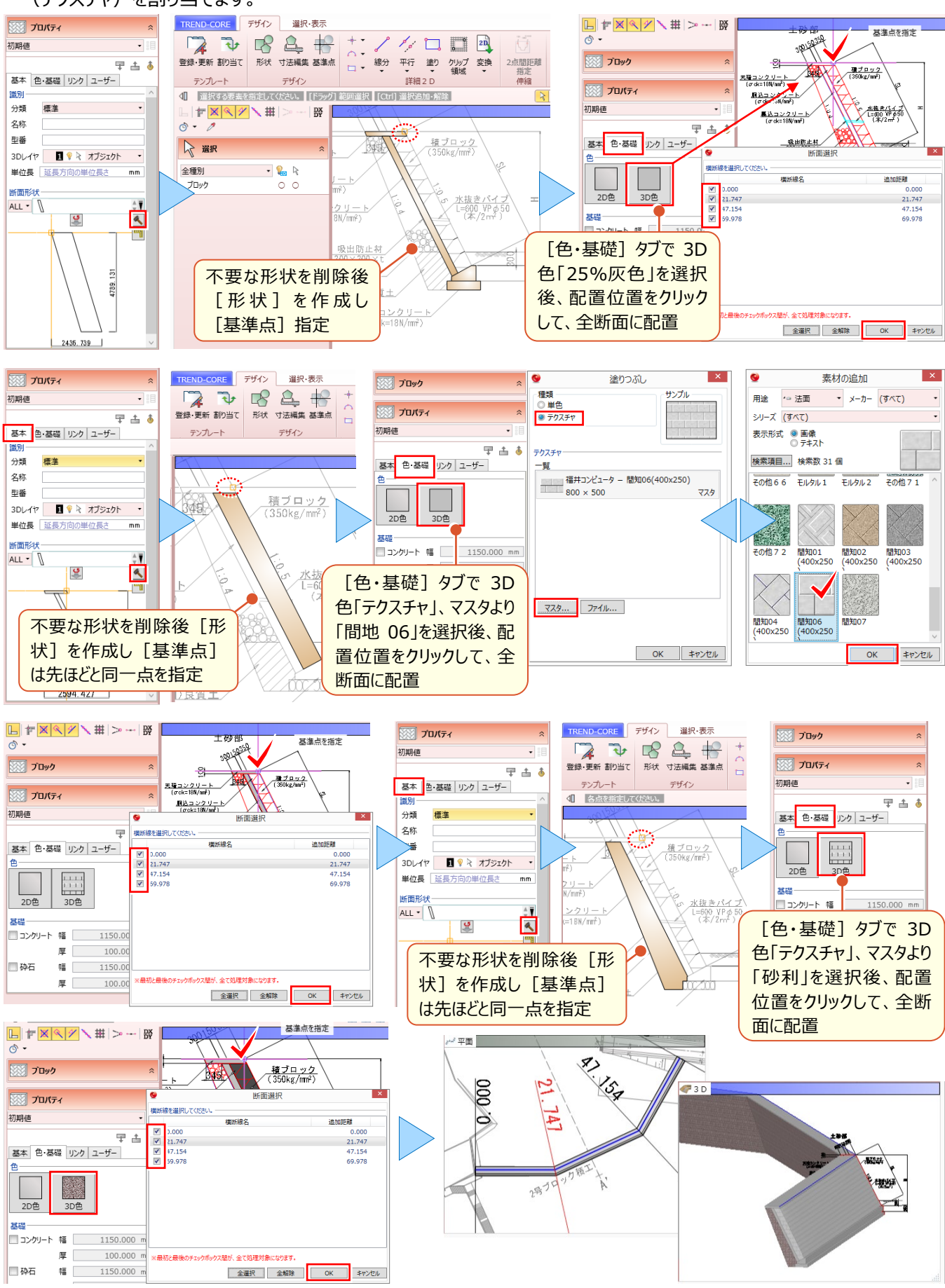

「構造物の端を法に合わせて一部削除する、なんてことが結構あるんだけど、そういう時はどうするの?」

構造物の一部を任意の形状で削除するには「汎用オブジェクト編集]が有効! 構造物や道路などの専用オブジェクトも、汎用オブジェクトに変換すれば自由に編集できます。

#### ■ **構造物の分割:CAD 編集-分割**

削除する専用オブジェクトの一部のみ汎用オブジェクトに変換します。[CAD 編集]タブより、専用オブジェクトを[分

割]しておきましょう。

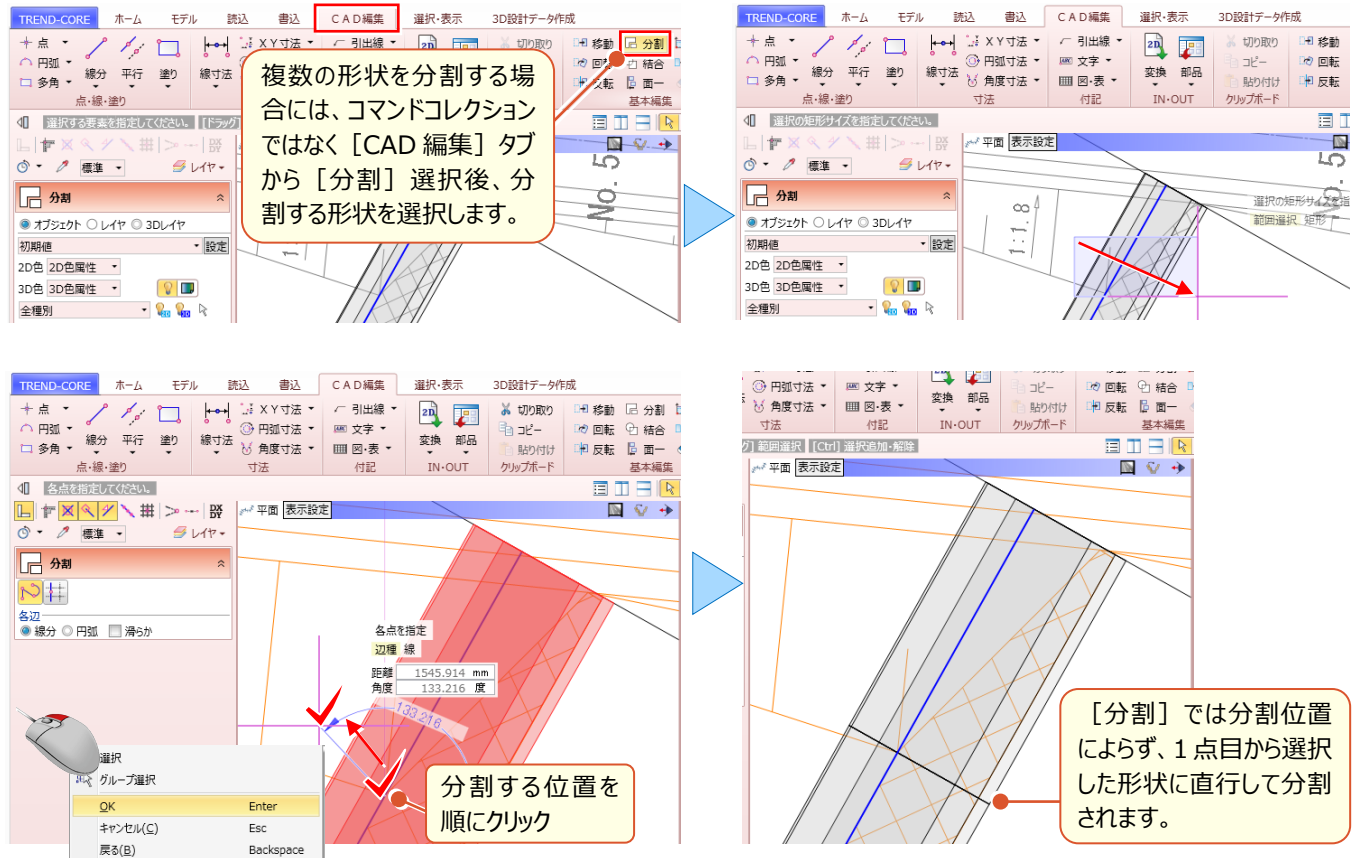

#### ■ **削除用の任意形状を入力:凸凹地盤**

削除したい部分に形状が無い場合には、[凸凹地盤]など任意の形状を入力し利用します。法の内部にボックスが 通るため法の一部を削除したい、というような場合には既にある形状での削除となるため、任意の形状の入力は不要で す。任意の形状については [汎用オブジェクト編集] 時に [柱状体] など汎用オブジェクトを利用して入力することも

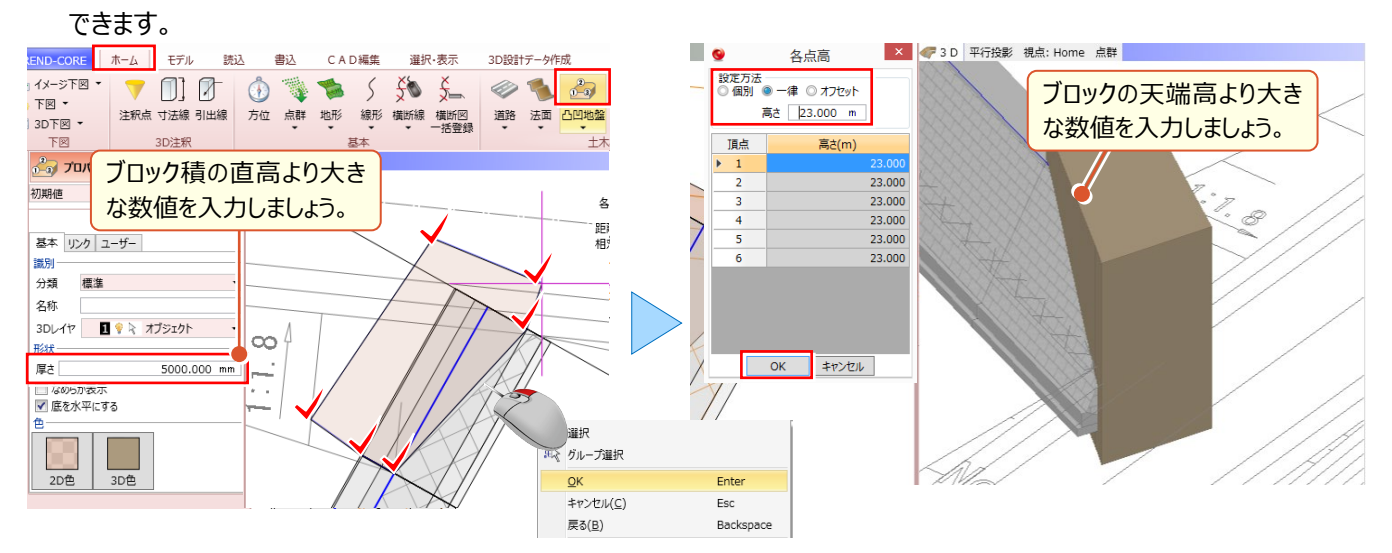

#### ■ 汎用オブジェクトに変換: 汎用 - 汎用オブジェクト変換

分割した構造物および削除用の任意形状(凸凹地盤)を「汎用オブジェクト編集]可能な、汎用オブジェクトに変 換します。

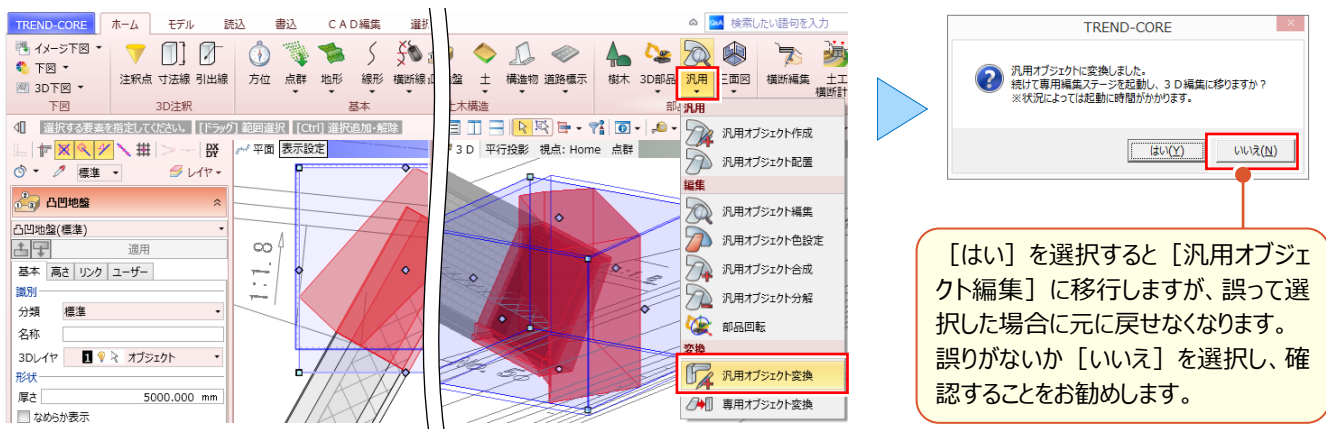

#### **■ 汎用オブジェクト編集の起動**

汎用オブジェクト変換後は「汎用オブジェクト編集]での編集が可能です。「汎用オブジェクト編集]を起動します。

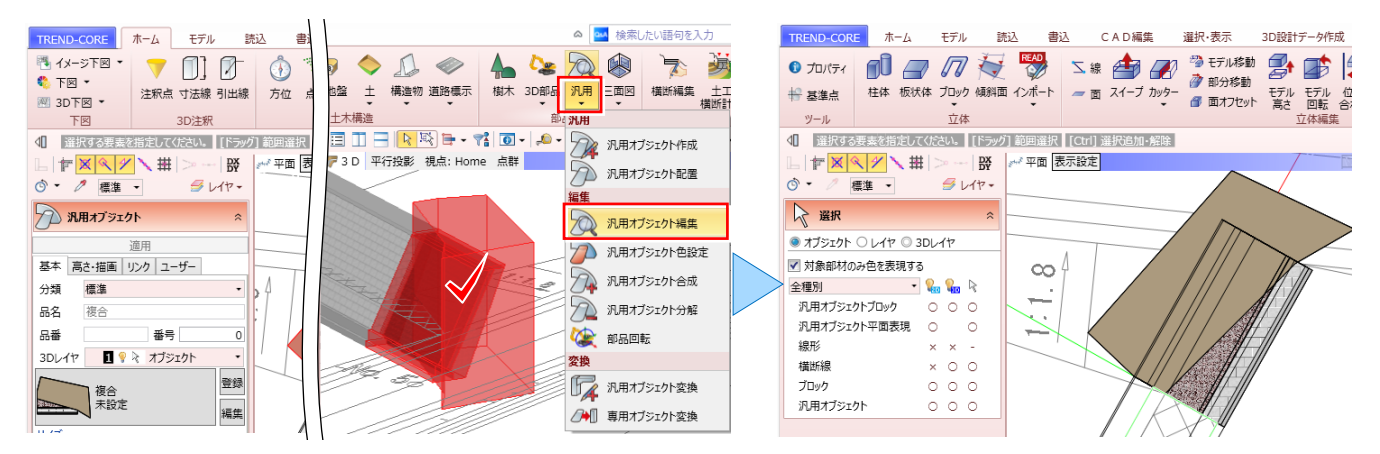

#### ■ 複数の立体から重なり合う部分を取り除いた立体の作成:モデル演算-差

[モデル演算]− | ◎ [差]利用し、構造物から、任意形状(凸凹地盤)部を取り除いた立体を作成します。

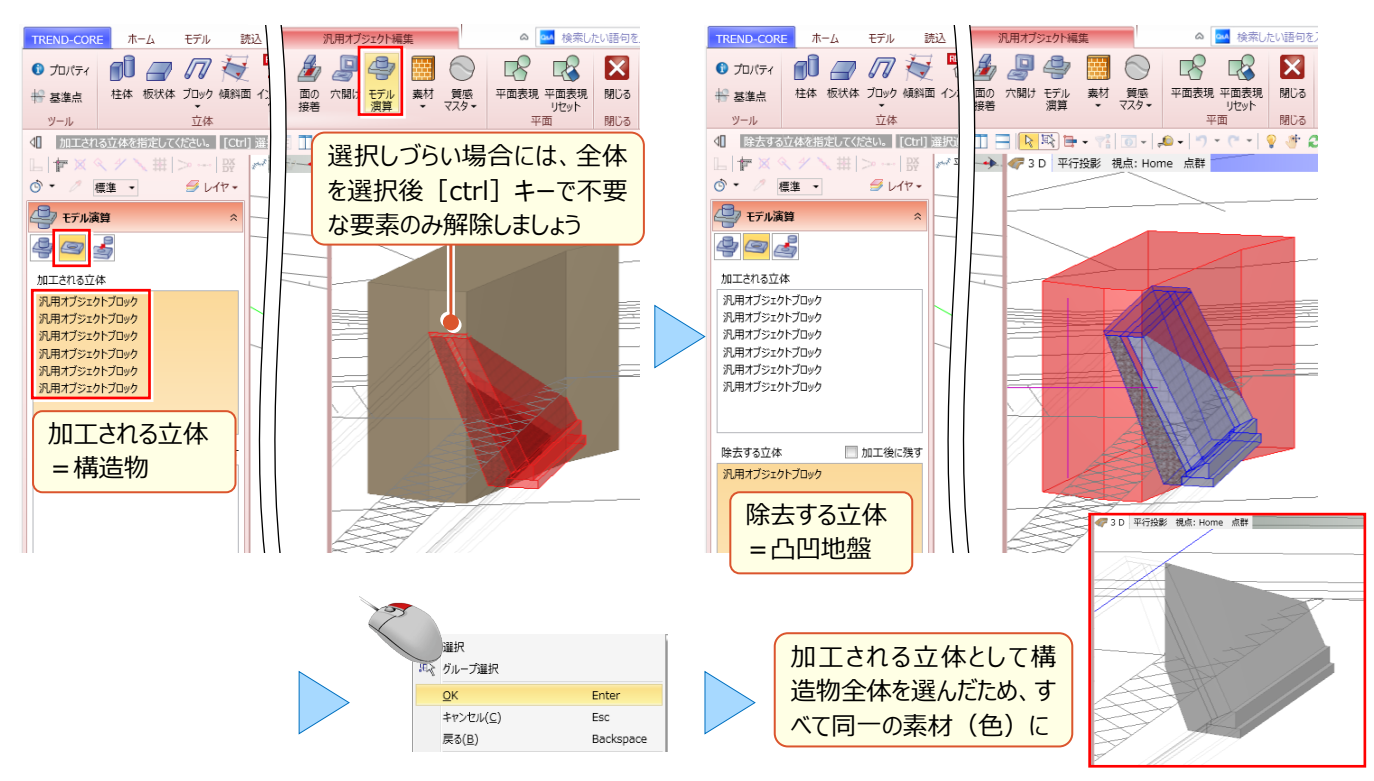

#### ■ **素材を保持しながら重なり合う部分を取り除く:モデル演算-差**

加工される立体として、同一の素材のみ選択、除去する立体は複数回利用するため「加工後に残す」のチェックをオン に。複数回、差を求めましょう。

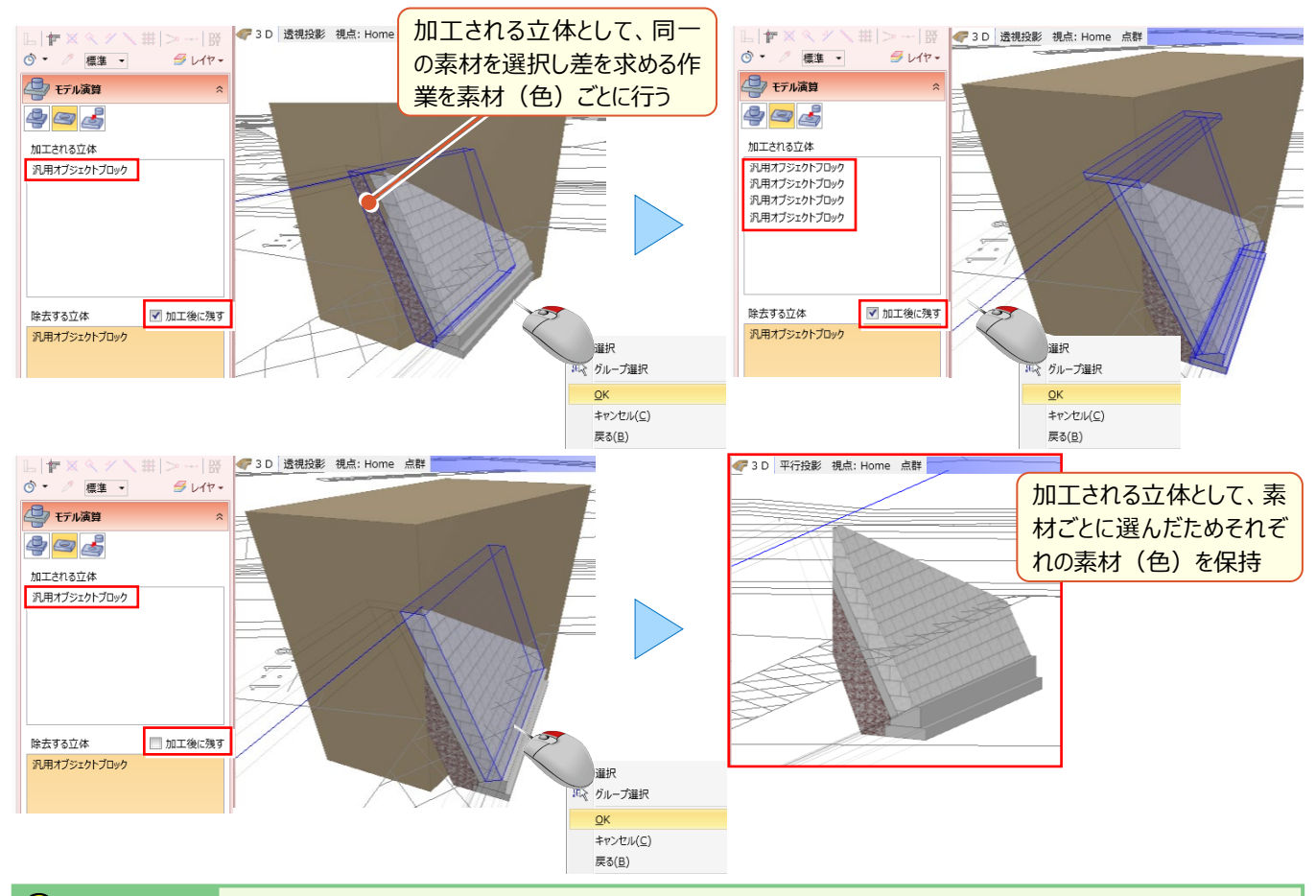

#### <sup>®</sup> Memo

#### ■ **指定した面で分割、切り取るには**

構造物や道路の一部を、指定した面を参照して分割、切り取りするには [カッター - 参照カッター]が有効です。

構造物や道路に直行しない分割を行う場合にも利用できます。

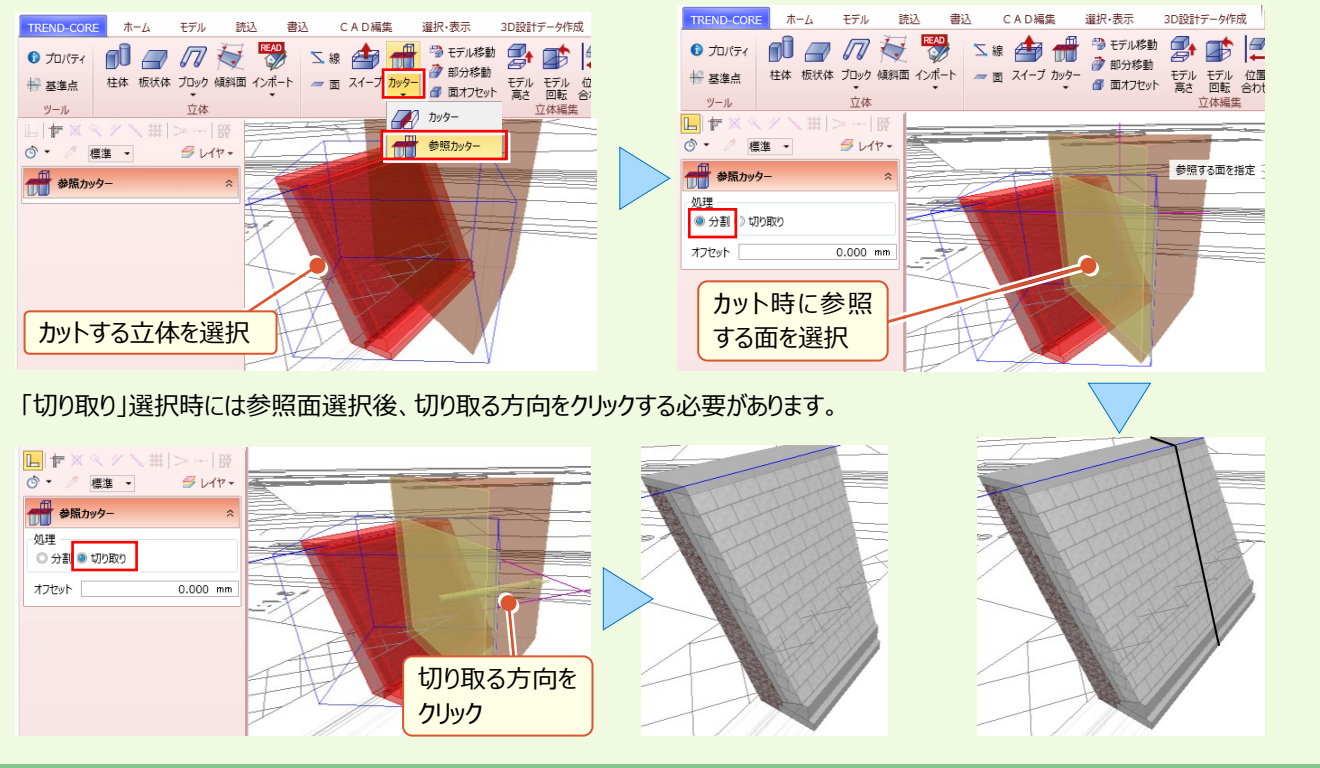